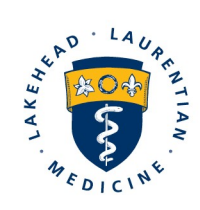

**Northern Ontario School of Medicine** École de médecine du Nord de l'Ontario ASU'έ ^αΠριφ.<br>Δ Δ'άφοιδ'

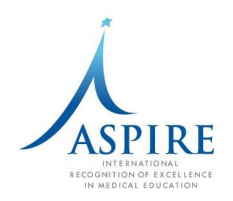

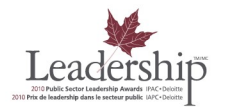

**Global Best** Award Winner<br>2010

**Laurentian University** 935 Ramsey Lake Rd. Sudbury, ON **P3E 2C6** 

 $Tel:$ 1-705-675-4883 1-705-675-4858 Fax.:

**Université Laurentienne** 935, chemin du lac Ramsey Sudbury, ON P3E 2C6

Tél.: 1-705-675-4883 Téléc.: 1-705-675-4858

**Lakehead University** 955 Oliver Rd. Thunder Bay, ON

P7B 5E1 Tel.: 1-807-766-7300 Fax.: 1-807-766-7370

**Lakehead University** 

955, chemin Oliver Thunder Bay, ON P7B 5E1

Tél.: 1-807-766-7300 Téléc.: 1-807-766-7370

# PaNDa Learner **How to Guide**

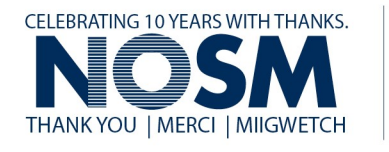

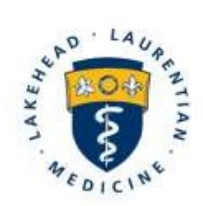

Northern Ontario **School of Medicine** École de médecine du Nord de l'Ontario 

## **Table of Contents**

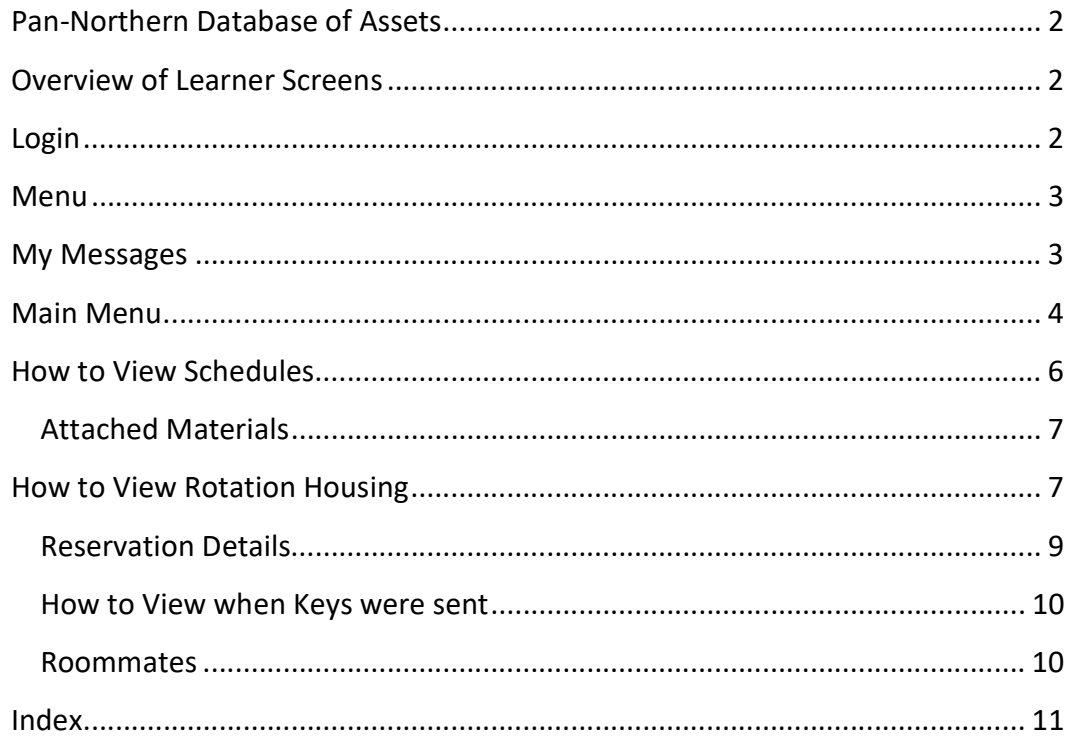

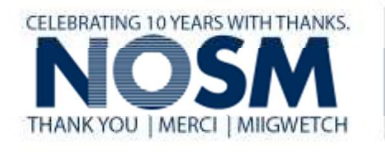

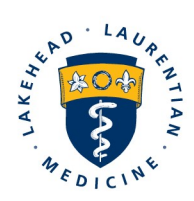

### **Northern Ontario School of Medicine** École de médecine du Nord de l'Ontario לצ∪י⊳ √י⊾ח  $L^{\nu}$ "PP.  $\Delta$   $\Delta^{\nu}$ d.  $\Delta^{\nu}$

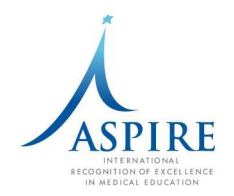

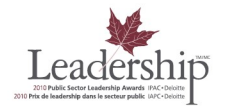

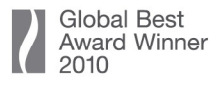

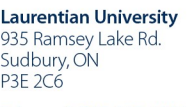

1-705-675-4883  $Te$ : Fax.: 1-705-675-4858

**Université Laurentienne** 935, chemin du lac Ramsey Sudbury, ON **P3E 2C6** 

Tél.: 1-705-675-4883 Téléc.: 1-705-675-4858

**Lakehead University** 955 Oliver Rd. Thunder Bay, ON **P7B 5E1** 

1-807-766-7300  $Tel:$ 1-807-766-7370 Fax.:

### **Lakehead University**

955, chemin Oliver Thunder Bay, ON P7B 5E1

Tél.: 1-807-766-7300 Téléc.: 1-807-766-7370<br>Page | 2

## Pan-Northern Database of Assets

The Pan-Northern Database of Assets (PaNDa), is a database system developed for the Northern Ontario School of Medicine. PaNDa consolidates and streamlines the data, process and information involved with Clinical Rotations, On-Line Applications to the Northern Ontario Electives Program and Rehabilitation Studies Programs, Clinical Facilitator Availability, Learner Leaves and Housing.

## Overview of Learner Screens

To access the Learner Screens in PaNDa you must be classified in the system as a NOSM Learner. This would include Dietetic Learners, Rehabilitation Learners, Physician Assistants, Residents, Students, Visiting Residents and Visiting Students. Once you log in to PaNDa you will go automatically to the Learner Screens. Individuals who are not classified as NOSM Learners, such as Scheduling Coordinators, Program Coordinators, and Housing Staff have access to the information found in the Learner Screens through the scheduling, housing and evaluation screens in the main PaNDa menus.

## Login

To log into the PaNDa database navigate to the NOSM home page (www.nosm.ca) and then click on the 'myNosm' link on the top right hand of the screen. Uner the 'Learners' section on the top of the screen you will see the PaNDa link. Clicking the link will redirect the user to the PaNDa login page. Alternatively PaNDa can be accessed via www.PaNDa.nosm.ca.

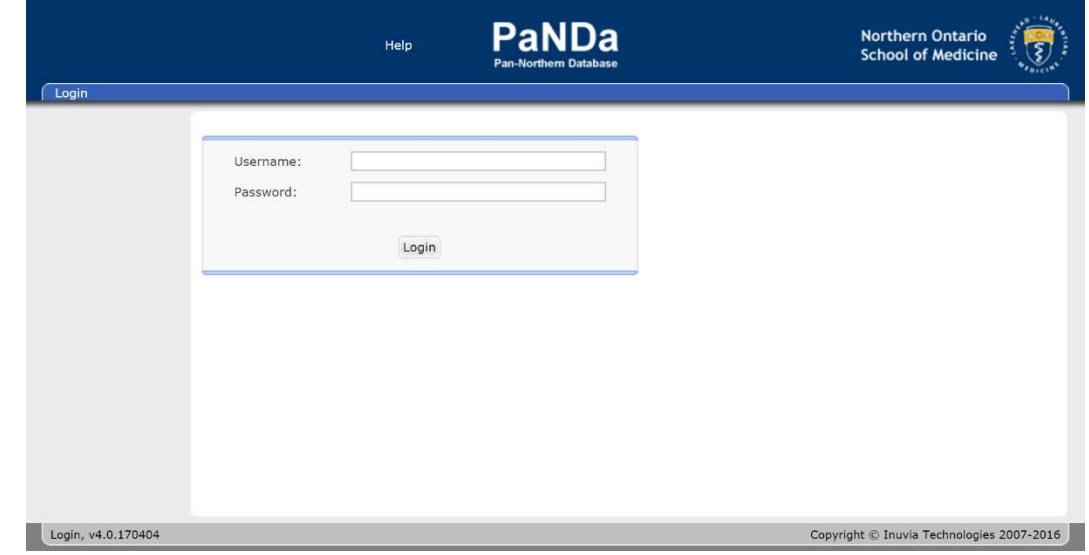

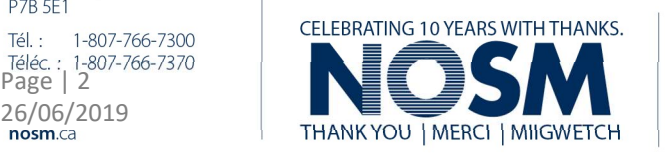

Innovative education and research for a healthier North. Formation et recherche novatrices pour l'amélioration de la santé dans le Nord.

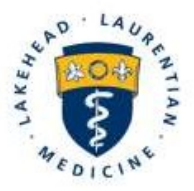

Northern Ontario **School of Medicine** École de médecine du Nord de l'Ontario AZUS AND.  $L^{op}$ PP.  $\Delta$   $\Delta^{\circ}$ do $\Delta^{\circ}$ 

To access PaNDa enter your provided username and password. If you have forgotten your credentials please contact the TIMS Helpdesk. They can be reached via email at helpdesk@nosm.ca. If you receive an authentication error or experience any other technical difficulties contact the PaNDa Coordinator at nosmPaNDa@nosm.ca.

### Menu

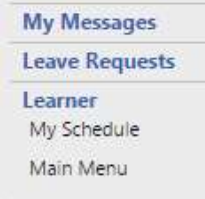

There are seven areas to make note of in the portal: the Menu, My Messages, Learner Leave Requests, Learner Leave Request Form, My Schedule and Main Menu. The Menu (sidebar on the left) contains four links, they are: My Messages, Leave Requests, My Schedule and Main Menu.

The *Menu* can be found in any section of the portal and can be used to quickly navigate between these four sections. The *Main Menu* will be displayed upon login.

NOTE: Only NOSM Postgraduate learners will see the Leave Requests item on the menu. The Leave Requests Learners guide is a separate document specific to Postgraduate Learners and stored on document centrel. For the purpose of this Guide only those features available to all Learners will be discussed.

## My Messages

Whenever a change is made within PaNDa affecting the learner, a message is generated in the My Messages section with the appropriate information. This allows learners to stay informed, particularly in regards to the status of leave requests and NOSM elective applications. These messages can contain information on many different topics. To view these messages select My Messages from the Menu. These messages are also forwarded to your provided email address for convenience.

### My Messages

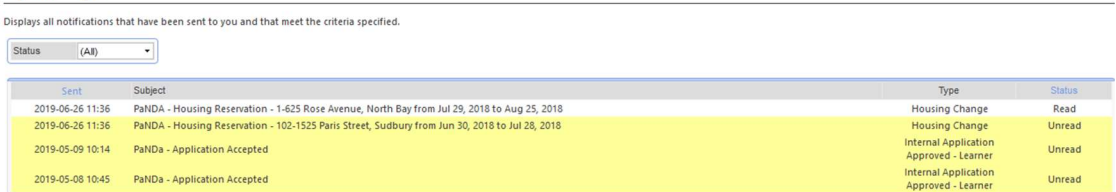

Read messages will appear in white, while unread messages appear in yellow. To sort messages, click on the status dropdown box at the top of the page. By default, all messages are displayed. However, a user can choose to view only

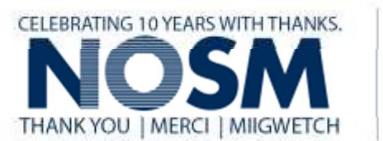

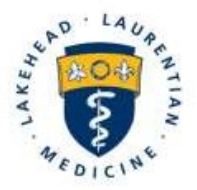

Northern Ontario **School of Medicine** École de médecine du Nord de l'Ontario P.VN- and-9  $L^{op}$ PP.  $\Delta$   $\Delta^{\circ}$ do. $\Delta^{\circ}$ 

read, unread, archived or external messages. To view the contents of the message click on the desired message line and the message will open.

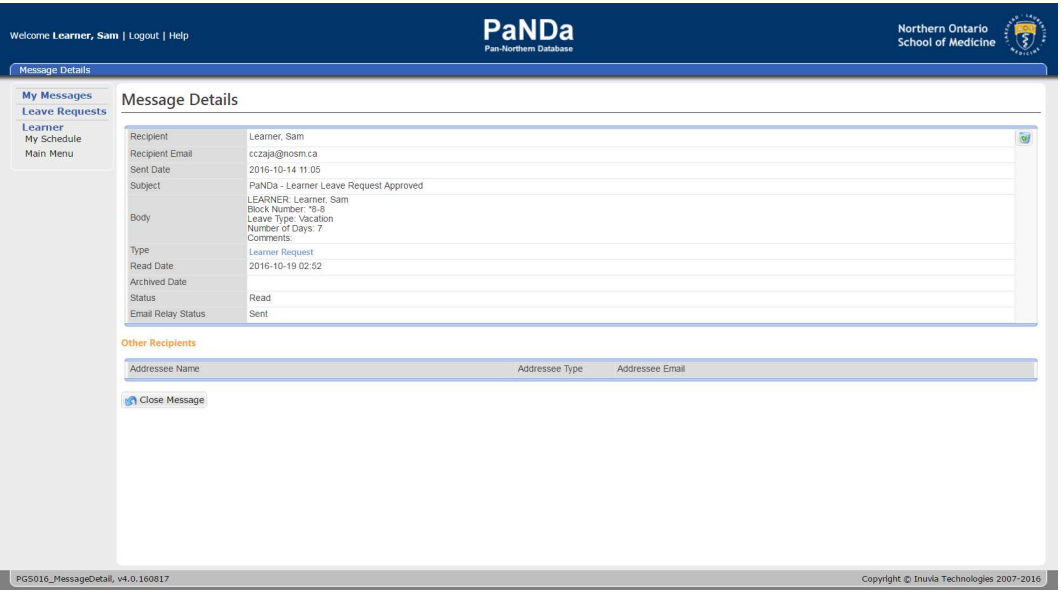

If you do not navigate out of the message, click on "Close Message" to the bottom left hand side of the page. This will return the learner to My Messages. Alternatively, selecting a link from the Menu will redirect the user to the selected destination.

## Main Menu

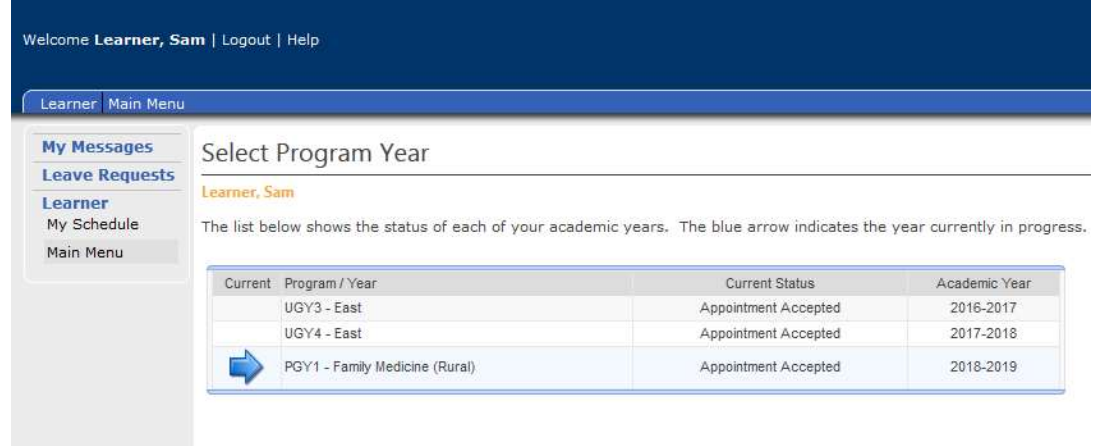

To view your information, click on the Program Year to access the main menu. You can also access the main menu through the link on the left hand side of the screen. Please note that your current year will be indicated by the blue arrow. However, you can access any schedule year in your menu.

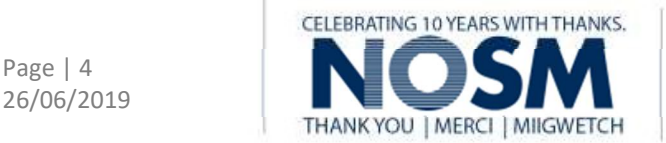

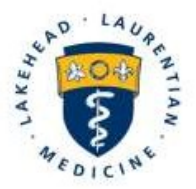

Northern Ontario **School of Medicine** École de médecine du Nord de l'Ontario P.VN- and-9  $L^{op}$ PP.  $\Delta$   $\Delta^{\circ}$ do. $\Delta^{\circ}$ 

### Learner Menu 2019-2020

Learner, Sam **PGY1 - Family Medicine (Thunder Bay)** 

Select from one of the functional areas below.

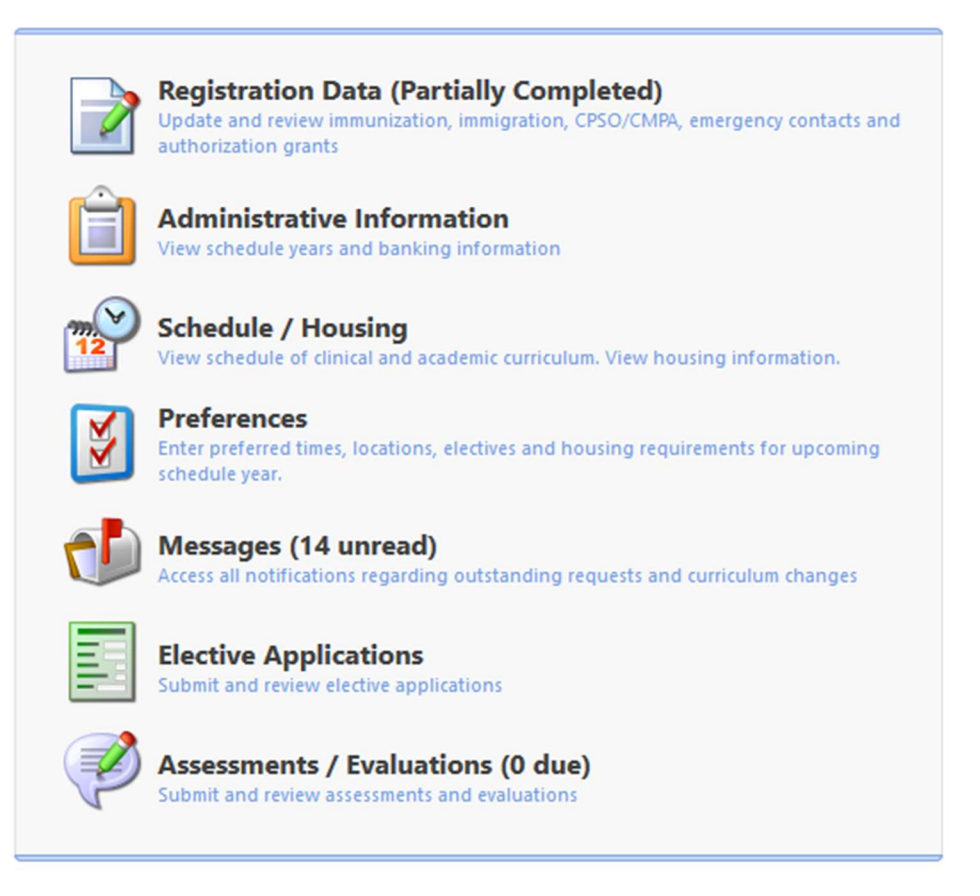

Depending on your specific program requirements, you might not have access to all menu options shown above.

NOTE: Only NOSM learners will see the Elective Applications item on the menu. The PaNDa: Learner Electives Applications Handbook is a separate document specific to NOSM Learners and stored on Document Central. For the purpose of this Guide only those features available to all Learners will be discussed.

Through the menu you will be able to view your personal information (Registration Data), see your schedule and housing information (Schedule), (Preferences not currently used), read your system generated messages

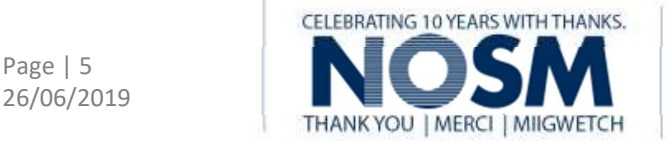

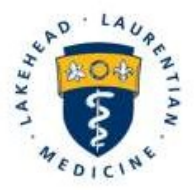

Northern Ontario **School of Medicine** École de médecine du Nord de l'Ontario P.VN- QUISD

 $L^{op}$ PP.  $\Delta$   $\Delta^{\circ}$ do $\Delta^{\circ}$ 

(Messages) and (Assessments / Evaluations not used in PaNDa). Click on the appropriate menu option to go directly to that page in PaNDa.

## How to View Schedules

To view your schedule click on Schedule from the main menu or My Schedule for the links on the left hand side of the screen.

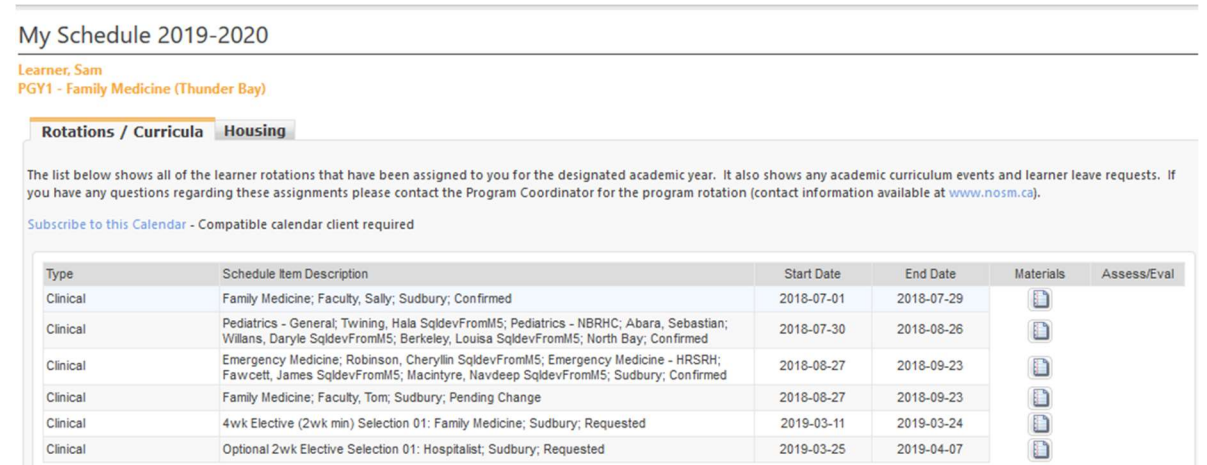

The following information is given on the Schedule screen:

- Type column indicates what type of event has been schedule. Clinical events are rotations or placements, Academic events are for lectures, tutorials etc (Not yet implemented).
- Schedule Item Description column will give a brief description of the event. In the case of rotations or placements it will display the discipline, Clinical Facilitator, Community and the status of the rotation or placement (requested, pending change or confirmed). For Academic events the description is the title of the event (Not yet implemented).
- Start Date and End Date columns show the dates of the event.
- Materials column will hold specific materials that have been created for the event. These materials could be documents or website links. Clicking on the paper icon will open the Materials screen.
- Assess/Eval column not used

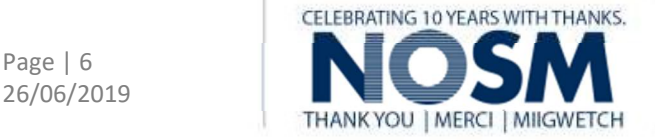

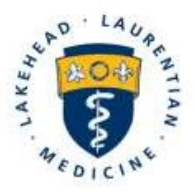

Northern Ontario **School of Medicine** École de médecine du Nord de l'Ontario P.VNO' JUSD  $L^{op}$ PP.  $\Delta$   $\Delta^{\circ}$ do. $\Delta^{\circ}$ 

## My Schedule 2019-2020

Learner, Sam **PGY1 - Family Medicine (Thunder Bay)** 

Schedule year refers to the academic year. You cannot overlap the date range to cover more than one academic year. For example if your academic Year 1 ran from September 1, 2018 - August 31, 2019 and your Year 2 ran from September 1, 2019 – August 31, 2020 you would not be able to see all of the rotations assigned to you during the date range June 1, 2019 – November 30, 2020. Since this date range crosses the academic year start you would only be able to see the scheduled events that are scheduled in the academic year listed in the Schedule Year box.

### Attached Materials

When you click on the paper icon from your schedule you will go to the materials page.

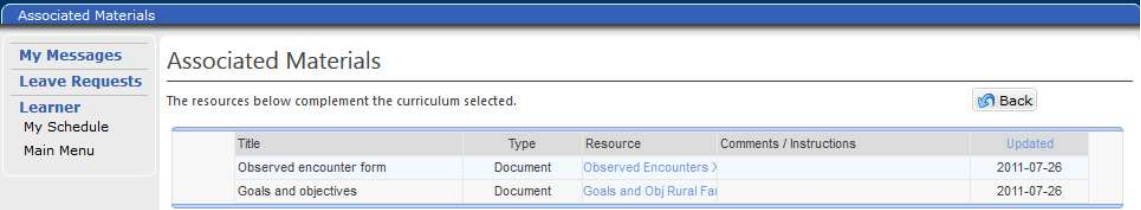

The material page displays information on the type of materials that have been attached to the scheduled event. By clicking on the link in the Resource column you will open the materials.

## How to View Rotation Housing

To view your housing information click on Schedule from the main menu or My Schedule for the links on the left hand side of the screen.

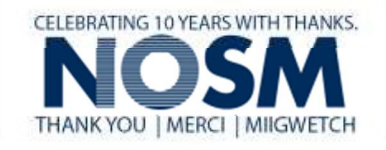

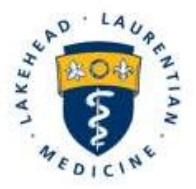

### Northern Ontario **School of Medicine**

Ecole de médecine du Nord de l'Ontario P. VNO' < USD  $L^{op}$ PP.  $\Delta$   $\Delta^{\circ}$ do $\Delta^{\circ}$ 

#### **Rotations / Curricula Housing**

The list below shows all of the learner rotations that have been assigned to you for the designated academic year. It also shows any academic curriculum events and learner leave requests. If you have any<br>questions regardin Subscribe to this Calendar - Compatible calendar client required

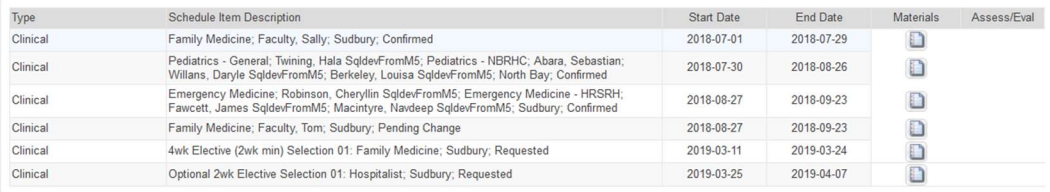

### Click on the Housing tab at the top of the schedule.

### **Rotations / Curricula Housing**

Click on the Select button to the left of a row to see further details regarding the housing reservation, as well as to view key transfers and complete a unit inventory checklist. Please contact a housing administrator (housing@normed.ca) for housing-related inquiries or www.nosm.ca for more information.

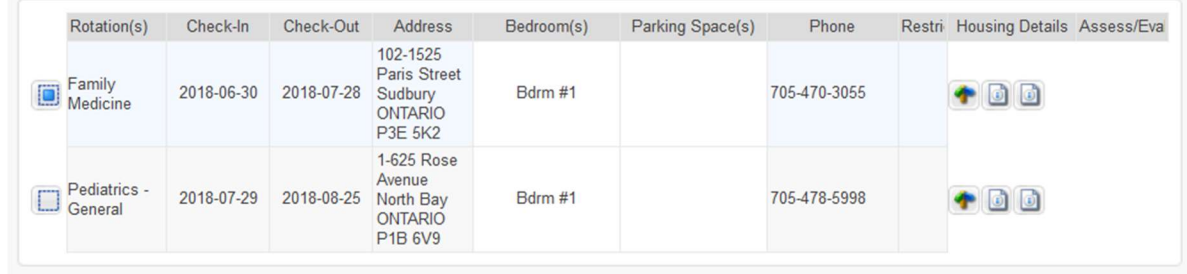

The following information is given on the Schedule screen:

- Rotation Name column indicates which rotation housing is being reserved for.
- Start Date indicates your check in date and time which you are able to begin staying in the reserved housing unit.
- End Date indicates your check out date and time.
- Full Name column gives the name of unit assigned to you and the street address of the unit.
- Bedroom(s) column indicates which bedroom of the unit has been assigned to you. Before housing is booked a default value of 'All' is displayed here. If you have been booked for individual housing you will see which bedroom you have been assigned. If you have been booked for Family Housing you will notice that all bedrooms will be assigned to you.
- Parking Space(s) column indicates if a specific parking spot has been assigned. Currently we do not have assigned parking through PaNDa. Please read the materials attached to your reservation for details about parking availability.
- Phone column displays the phone number for the accommodations.

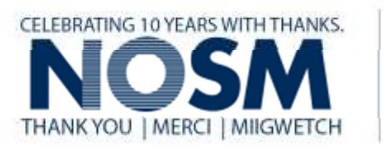

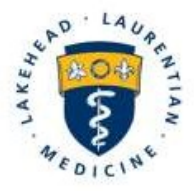

Northern Ontario **School of Medicine** École de médecine du Nord de l'Ontario **P.VNo' d'USD** 

 $L^{op}P\dot{P}\cdot \Delta \Delta^{\nu}\dot{\theta}\cdot \Delta^{\nu}$ 

- Restrictions column indicates any restrictions for the unit, such as Adults only.
- Resources column contains 2 types of information:
	- Maps by clicking on the icon a new window will open displaying a map to the accommodations.
	- **D**ocuments By clicking on the icon a new window will open to display housing procedures and protocols and documentation about the unit. Each document has a separate icon to access it.
- Assess / Eval column is currently not in use. Evaluation forms are now generated through Elentra/One45 (dependant on learner program) and not in PaNDa.

### Reservation Details

To view more detailed information about your reservation, click on the box icon in front of the housing information line to open the Reservation Details screen.

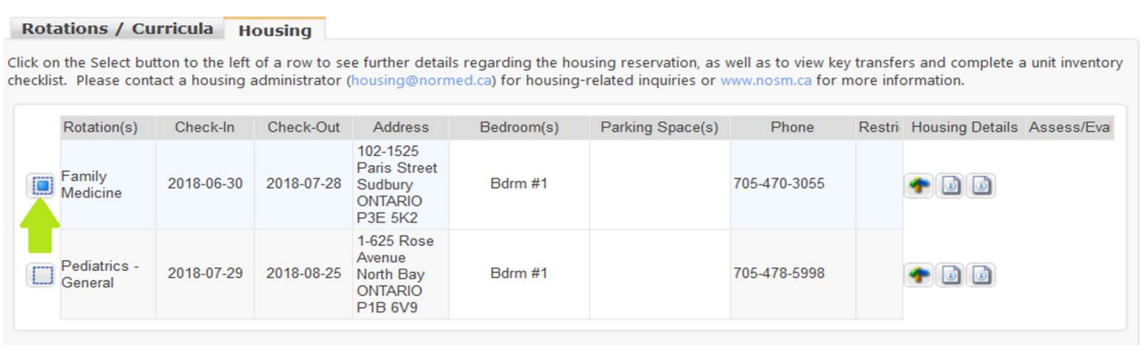

From here you can see the address and phone number for the unit, the date you arrive (the first night you can stay in the unit) and the departure date (the last night you can stay in the unit). At the bottom of the screen there is a comments field. If there are specific details that the Housing staff need you to be aware of they will be documented here.

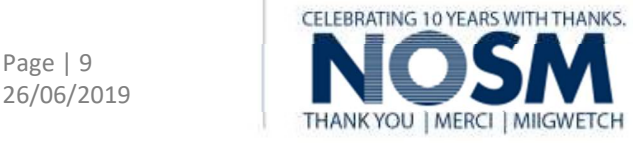

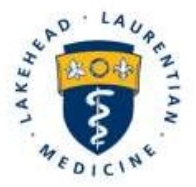

Northern Ontario **School of Medicine** École de médecine du Nord de l'Ontario P.VN- and-9  $L^{op}$ PP.  $\Delta$   $\Delta^{\circ}$ do. $\Delta^{\circ}$ 

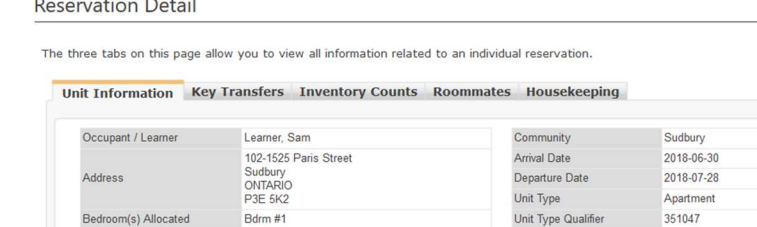

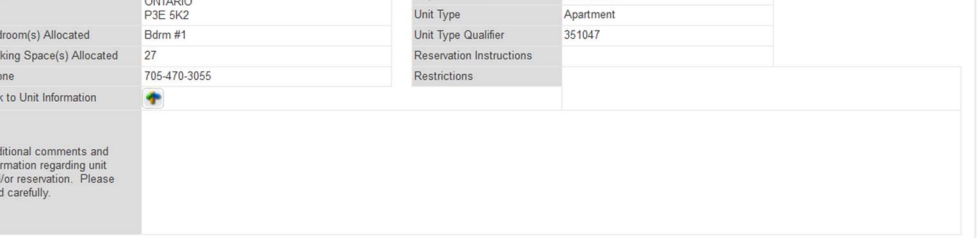

**Back** 

### How to View when Keys were sent

To view the information about your key transfers, click on the Key Transfer Tab on the Reservation Details screen.

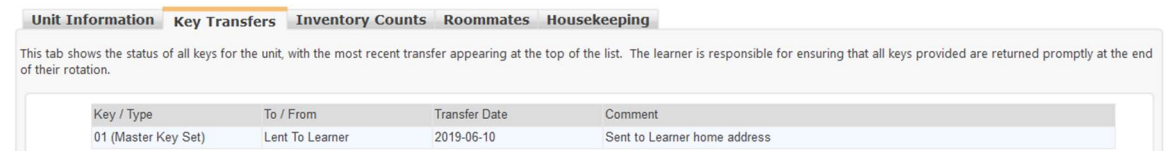

Here you will see which set of keys have been sent to you and when they were sent. Housing staff will include a comment regarding how the keys were transferred to you in the Comments column. Once your keys have been received by the Housing staff they will add a second line to indicate when the keys were returned.

### Roommates

Linl

Ad<br>info<br>ano<br>rea

To optimize housing units, roommates will be assigned where applicable. To view roommate assignments, click on the Roommates tab.

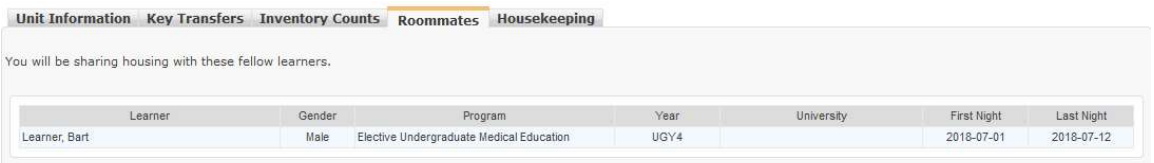

Here you will see the name of your assigned roommate, their gender, program, training level, arrival date and departure date.

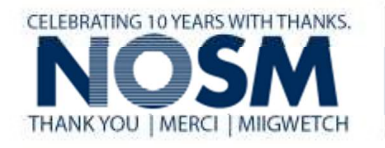

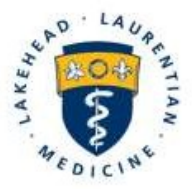

Northern Ontario **School of Medicine** École de médecine du Nord de l'Ontario **P.VNo' d'USD**  $L^{op}$ PP.  $\Delta$   $\Delta^{\circ}$ do. $\Delta^{\circ}$ 

## Index

The pencil icon is available anywhere information can be edited. Be sure to click on the checkmark to save any edited records.

The addition icon generates an empty leave request form. Be sure to click on the checkmark to save any additional records.

 $\blacktriangleright$  The checkmark icon will save any changes. This icon is available after selecting to add or edit leaves. In order to save any changes in PaNDa, this icon must be selected.

The undo icon will cancel any changes made. It will also exit the leave without altering the current state of the leave. This icon is available wherever the checkmark icon appears.

 The calendar icon allows for easy selection of dates for Date of Birth, Start Date and End Date record fields.

Back The back icon returns users to the previous page. This can either be returning to the Learner Leave Requests page from the Learner Leave Request Form, or returning to the My Messages screen from within a message.

 $\mathbb{R}$  (123) I The navigator appears at the bottom of any page where there are more than 14 records. This can be used to navigate from one page to the next, from the beginning to the end, or any specific page in between.

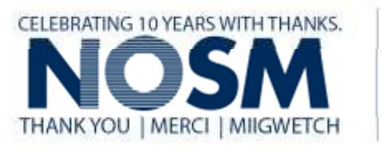